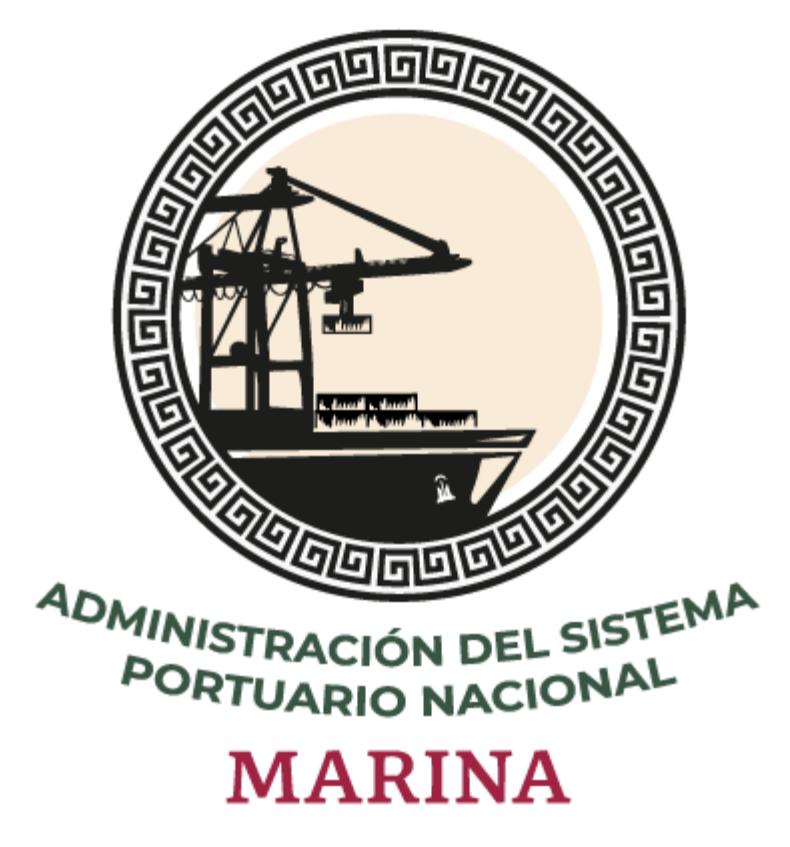

# **Sistema Puerto Inteligente Seguro**

Manual Módulo Usuarios v 1.0 Enero 2021

# Tabla de contenidos

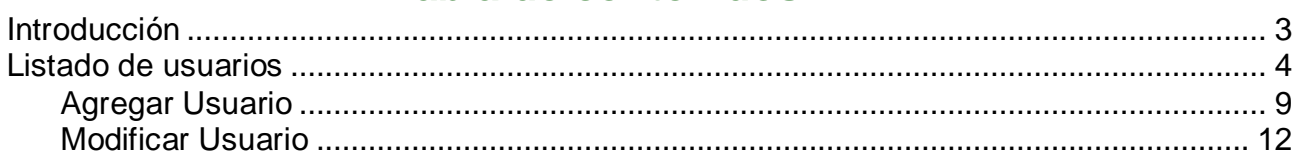

# <span id="page-2-0"></span>**Introducción**

El presente manual tiene como finalidad mostrar el funcionamiento completo del módulo de usuarios, todas las personas que deban realizar algún proceso dentro de las secciones del sistema deberán estar registrados en el módulo de personal y su empresa o ASIPONA deberá asignarles un usuario y contraseña para poder tener acceso a operar el sistema Puerto Inteligente Seguro, a esas credenciales se les asignarán los permisos y roles correspondientes que tendrán los usuarios en los módulos en los que realizarán sus tareas.

# <span id="page-3-0"></span>**Listado de usuarios**

En este módulo se visualiza el listado de usuarios que se encuentran registrados en la empresa, podrá realizar varias acciones como registrar nuevos usuarios, otorgar permisos para visualizar los módulos o inactivar personas, a continuación, se describe su funcionalidad:

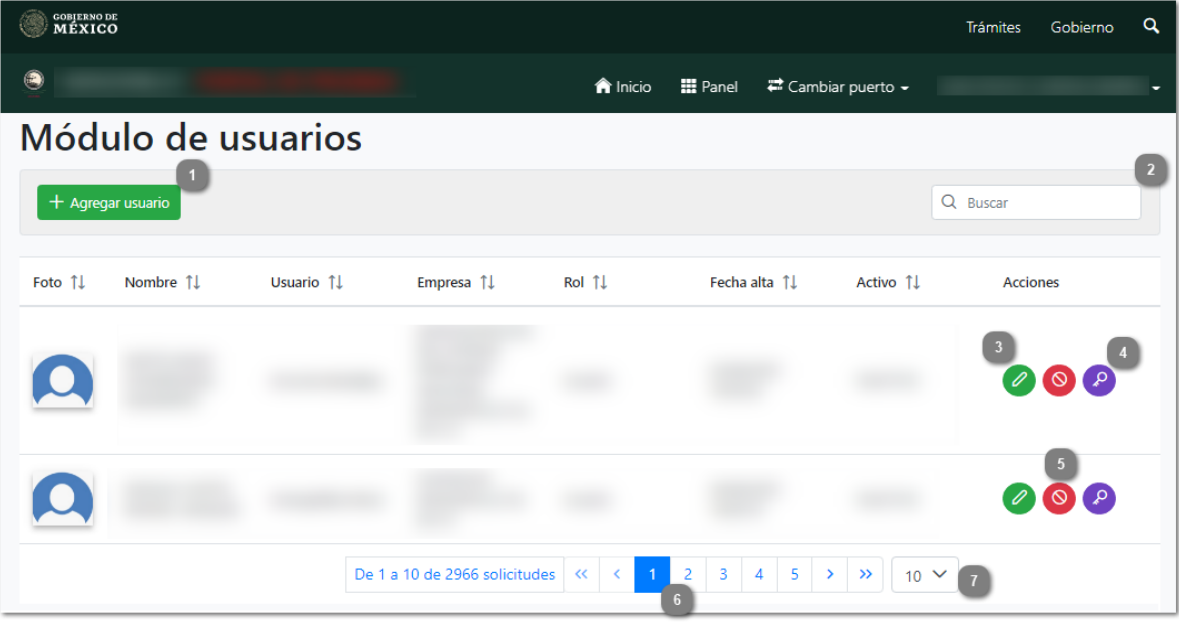

# **Agregar usuario**

Dar clic en esta opción para [agregar el usuario](#page-8-0) al personal.

# **Buscar**

En este campo el usuario puede escribir palabras o claves de búsqueda, donde posteriormente el sistema automáticamente estará realizando el filtro y mostrando las coincidencias en el listado, como se muestra a continuación:

# Módulo de usuarios

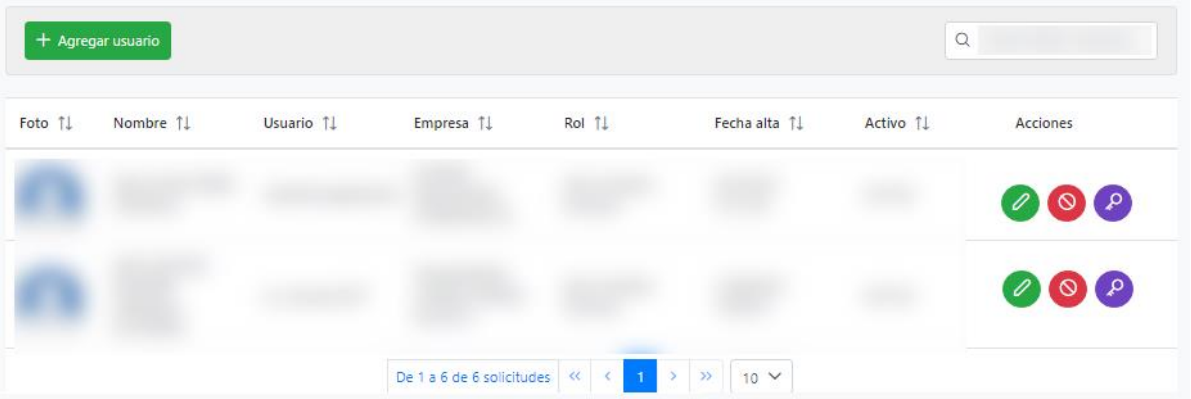

**Modificar**  $\overline{\mathscr{O}}$ 

3

Dar clic para **modificar** la información del registro seleccionado.

**Cambiar contraseña**

Dar clic para cambiar la contraseña del registro seleccionado, el sistema solicitará capturar la contraseña nueva, como se muestra:

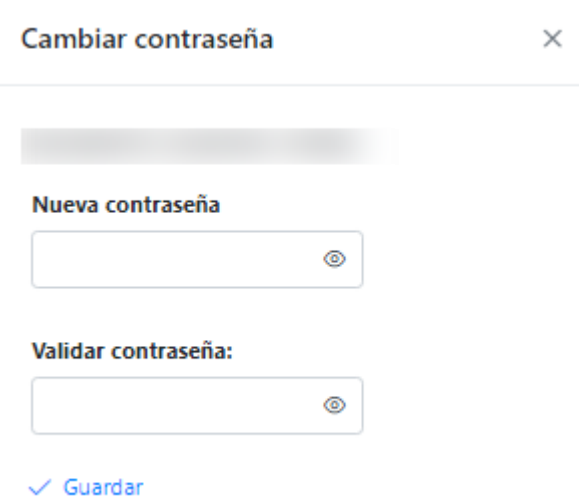

-Capturar la nueva contraseña. El sistema mostrará un mensaje "Débil", "Mediana" y "Fuerte" según la seguridad con la que cuenta la contraseña, se obtendrá mediante los caracteres capturados (Números, letras o caracteres especiales). Como se muestra:

# Cambiar contraseña

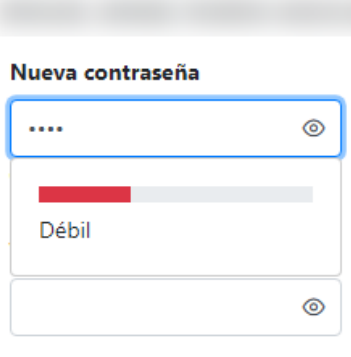

#### $\checkmark$  Guardar

#### Mediana:

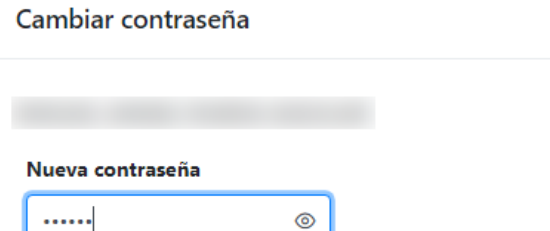

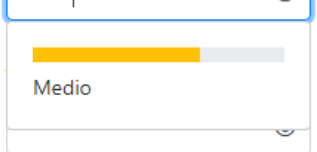

 $\checkmark$  Guardar

#### Fuerte:

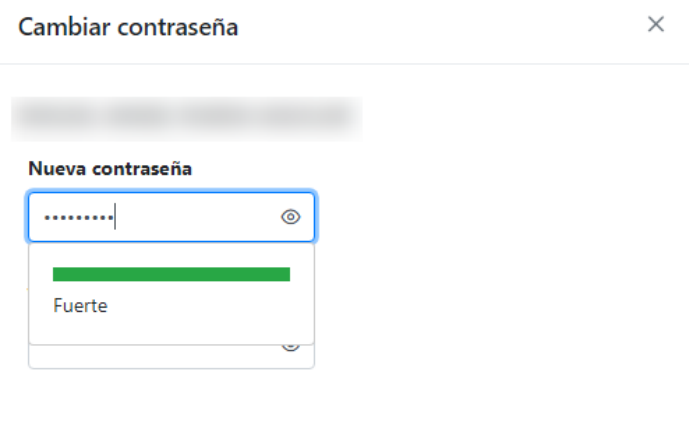

 $\checkmark$  Guardar

 $\times$ 

 $\times$ 

-Capturará nuevamente la contraseña para validar.

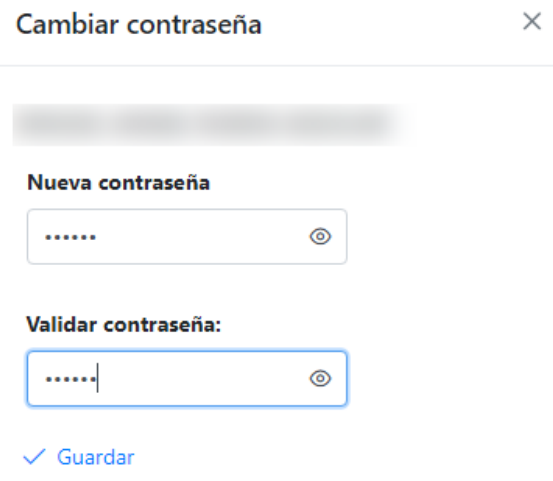

-Dar clic en guardar, el sistema mostrará el siguiente mensaje, indicando que se guardó correctamente:

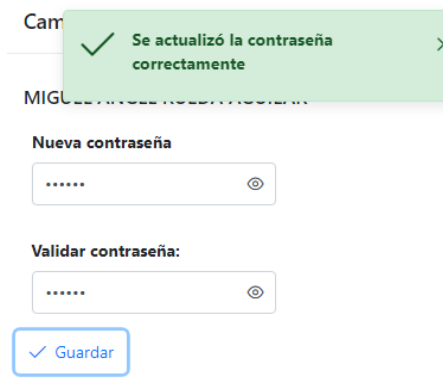

**NOTA**: El sistema mostrará el mensaje de "Contraseña no valida" cuando no es capturada e indicará los campos como requeridos:

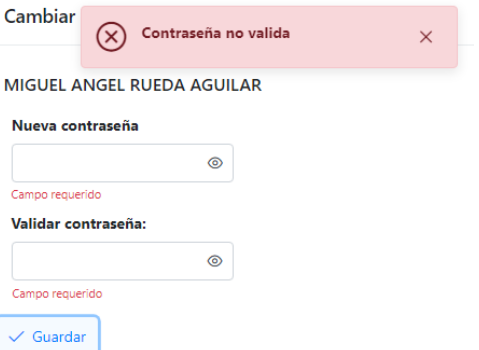

**Nota:** Solo los usuarios con perfil Administrador ASIPONA podrán visualizar esta opción.

 $\boxed{5}$ 

**Inhabilitar**

O Dar clic en esta acción para inhabilitar al usuario seleccionado. El sistema mostrará el siguiente mensaje:

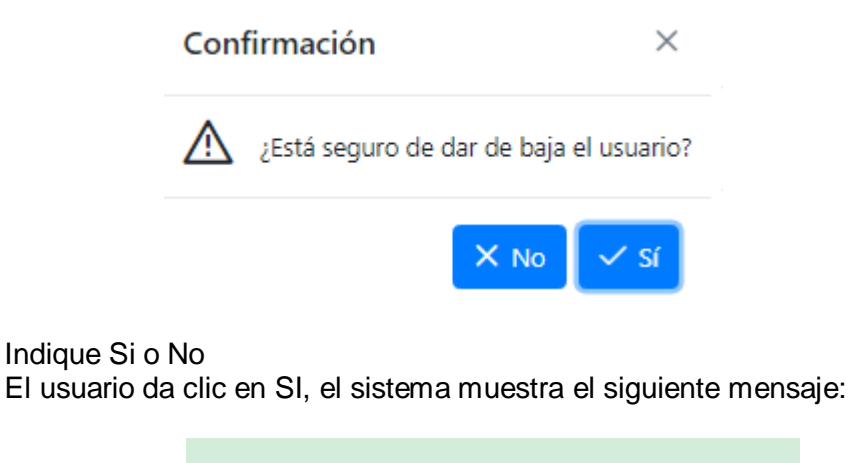

 $^\prime$  Se dio de baja correctamente el usuario $\times$ I@gmail.com

**NOTA:** Si se selecciona la opción NO. La ventana se cierra y continua en la pantalla de listado de usuarios.

# **Paginado**

Permite desplazarse entre las diferentes páginas donde se encuentran los registros agregados con anterioridad en dicho módulo.

 $\mathbf{7}$ 

# **Mostrar "N" registros**

Permite seleccionar la cantidad (10, 20, 50 o 100) de registros a visualizar en la lista.

# <span id="page-8-0"></span>**Agregar Usuario**

En esta opción el usuario agregará al personal registrado un usuario y contraseña para que pueda ingresar al sistema, a continuación, se describe el funcionamiento de la pantalla:

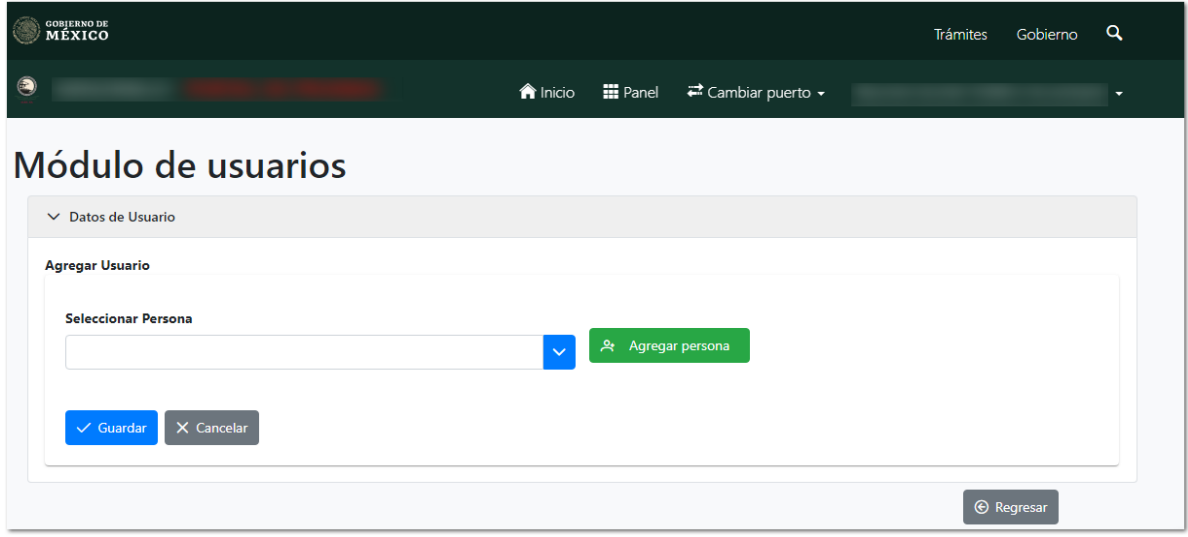

Como primer paso, el usuario desplegará y seleccionará del campo a la persona que desea agregar. El sistema mostrará la siguiente información y campos a completar: **Nota:** El sistema permite buscar mediante la CURP a la persona que se encuentre registrada en el módulo de personal.**Contract** 

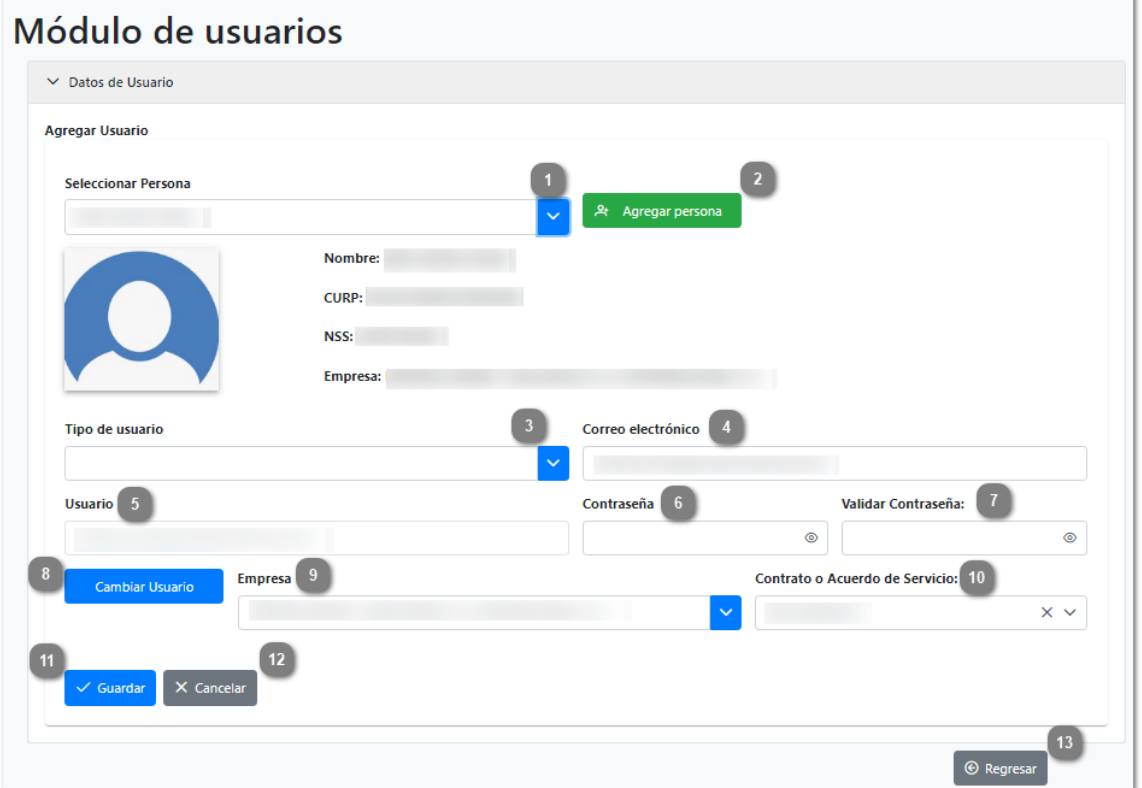

#### **Seleccionar persona**

El sistema mostrará el nombre de la persona seleccionada y solicitará llenar los campos restantes.

### **Agregar persona**

Dar clic en esta acción para agregar a una persona que no se encuentra registrada en el módulo de personal. El sistema se dirigirá al módulo de personal donde se registrará la persona.

#### **Tipo de usuario**

Desplegar y seleccionar el tipo de perfil que tendrá la persona.

**-Administrador Empresa:** Este perfil podrá ver la información de su empresa y permite crear nuevos usuarios mediante el módulo de Usuarios, solo podrá asignar los roles "Administrador área" y "Usuario".

**-Administrador de área:** Este perfil podrá ver la información de su empresa, pero no podrá ingresar al módulo de usuarios.

**-Usuario:** Este perfil usuario general podrá ver la información de su empresa, pero no podrá ingresar al módulo de usuarios ni al de credencialización.

## **Correo electrónico**

Capturar el correo electrónico de la persona, el cual también se tomará como nombre de usuario.

# **Usuario**

Se mostrará el usuario que tendrá asignado la persona, el cual será el correo electrónico que se capturó en el paso 4. Cuando se modifica el correo electrónico en el paso 4 el sistema lo modificará en automático en este campo.

**Nota:** Solo el usuario con perfil Administrador ASIPONA podrá cambiar el nombre del usuario por uno diferente al del correo electrónico.

#### **Contraseña**

Capturar la contraseña que se le asignará al usuario para el inicio de sesión en el sistema.

#### **Validar contraseña**

Capturar nuevamente la contraseña escrita con anterioridad en el paso 6 para validar el dato.

# **Cambiar Usuario**

Dar clic para cambiar el nombre de usuario a uno diferente al del correo, este botón solo aparece para el usuario con perfil Administrador ASIPONA.

## **Empresa**

Este campo aparece solo para los administradores ASIPONA y podrán desplegar y seleccionar la empresa a la que pertenece el nuevo usuario.

# $10$

 $\mathbf{g}$ 

### **Contrato o Acuerdos de Servicio**

Este campo aparece solo para los administradores ASIPONA y podrán desplegar y seleccionar el contrato o acuerdo de servicio de la empresa a la que pertenece el nuevo usuario.

## **Guardar**

Dar clic para guardar los datos capturados.

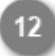

 $13$ 

 $11$ 

## **Cancelar**

Dar clic para cancelar el proceso y regresar al listado de usuarios, sin guardar cambios.

#### **Regresar**

Dar clic para regresar al listado de usuarios.

# <span id="page-11-0"></span>**Modificar Usuario**

En esta opción el usuario modificará la información general del empleado registrado con anterioridad, a continuación, se describe su funcionamiento:

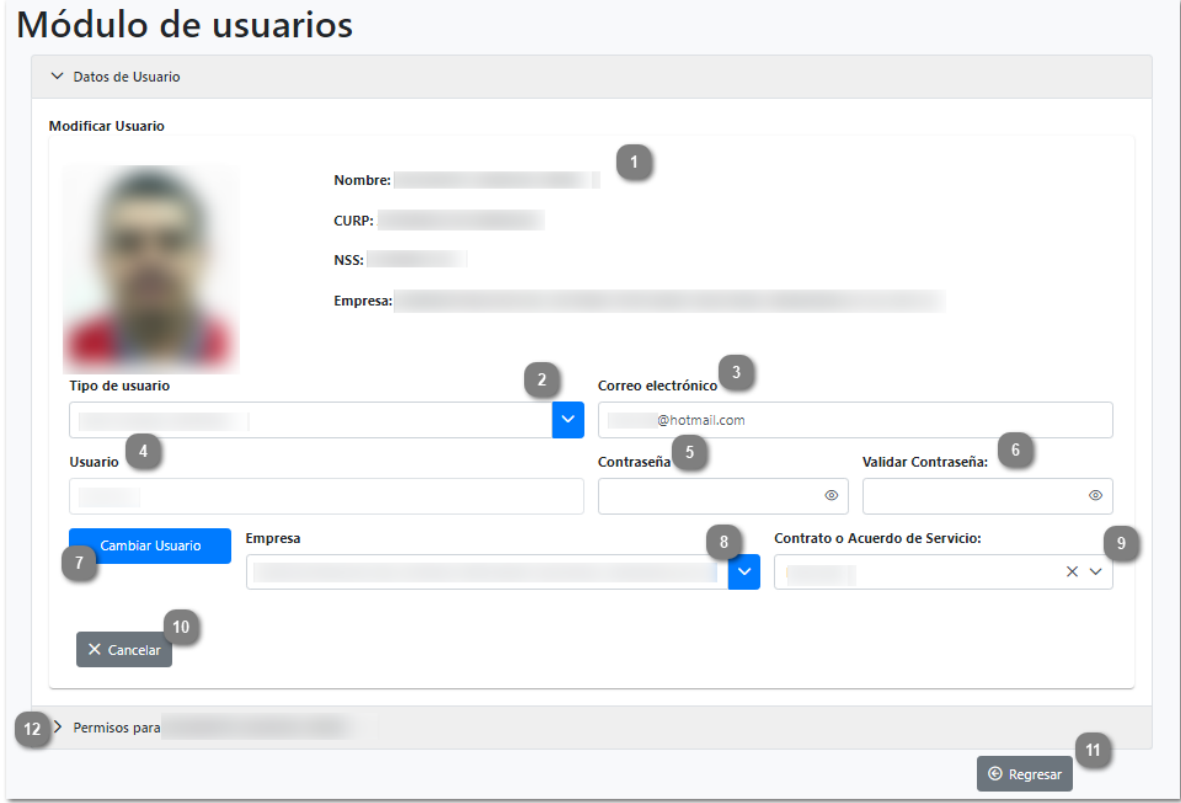

# **Datos personales del usuario**

El sistema mostrará los datos personales del usuario en solo lectura.

# **Tipo de usuario**

Desplegar para cambiar y seleccionar el tipo de perfil que desea asignarle al usuario.

**-Administrador Empresa:** Este perfil podrá ver la información de su empresa y permite crear nuevos usuarios mediante el módulo de Usuarios, solo podrá asignar los roles "Administrador área" y "Usuario".

**-Administrador de área:** Este perfil podrá ver la información de su empresa, pero no podrá ingresar al módulo de usuarios.

**-Usuario:** Este perfil usuario general podrá ver la información de su empresa, pero no podrá ingresar al módulo de usuarios ni al de credencialización.

### $\overline{3}$

# **Correo electrónico**

El sistema muestra el correo que se agregó en el momento de registrar a la

persona, el cual podrá ser modificado.

# **Usuario**

 $\overline{4}$ 

Se mostrará en forma de consulta este campo, mostrando el nombre del usuario asignado.

**Nota:** Solo los usuarios con perfil Administrador ASIPONA podrán modificar el nombre de usuario de las personas.

## **Contraseña**

Capturar la contraseña que se le asignará al usuario para el inicio de sesión en el sistema.

 $5<sup>1</sup>$ 

#### **Validar contraseña**

Capturar nuevamente la contraseña escrita con anterioridad en el paso 5 para ser validada.

# **Cambiar usuario**

Dar clic para cambiar el nombre de usuario de la persona, por uno diferente al correo electrónico.

**Nota:** Este campo solo se muestra para el usuario Administrador ASIPONA.

#### **Empresa**

Este campo aparece solo para los administradores ASIPONA y podrán visualizar la empresa a la que pertenece el usuario.

 $10$ 

 $\mathbf{R}$ 

# **Contrato o Acuerdo de Servicio**

Este campo aparece solo para los administradores ASIPONA y podrán visualizar el contrato o acuerdo de servicio de la empresa a la que pertenece el usuario.

# **Cancelar**

Dar clic para cancelar el proceso y regresar al listado de usuarios, sin guardar cambios.

# **Regresar**

Dar clic para regresar al listado de usuarios.

**Permisos**

 $\overline{12}$ 

Dar clic para visualizar el listado de permisos asignados, como se muestra a continuación:

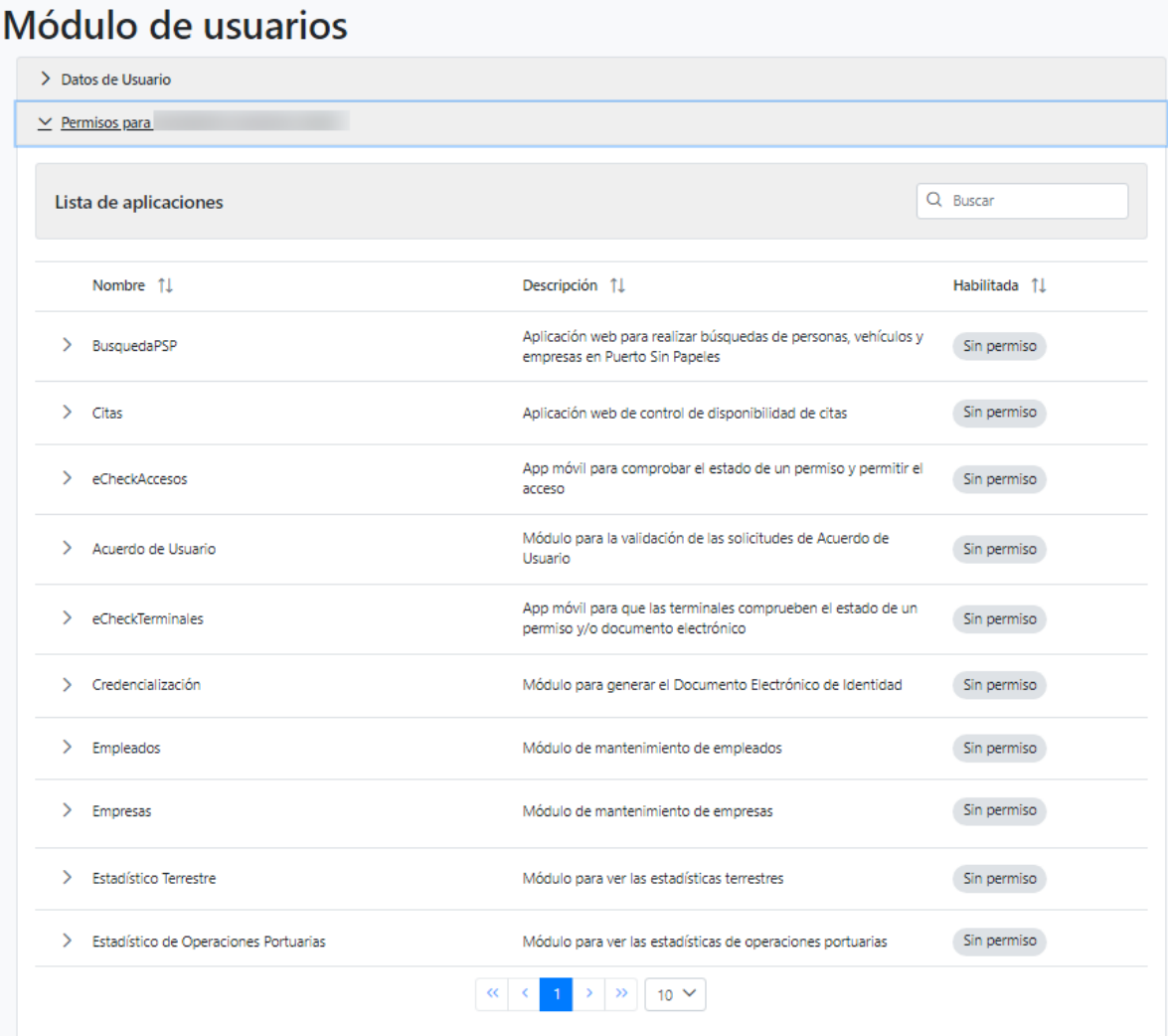

-Para asignar permisos a un usuario, primero se seleccionará el módulo al que tendrá acceso, al abrir la pestaña se visualizarán los roles, se selecciona el rol que

tendrá en el módulo y con el botón se confirman los cambios.

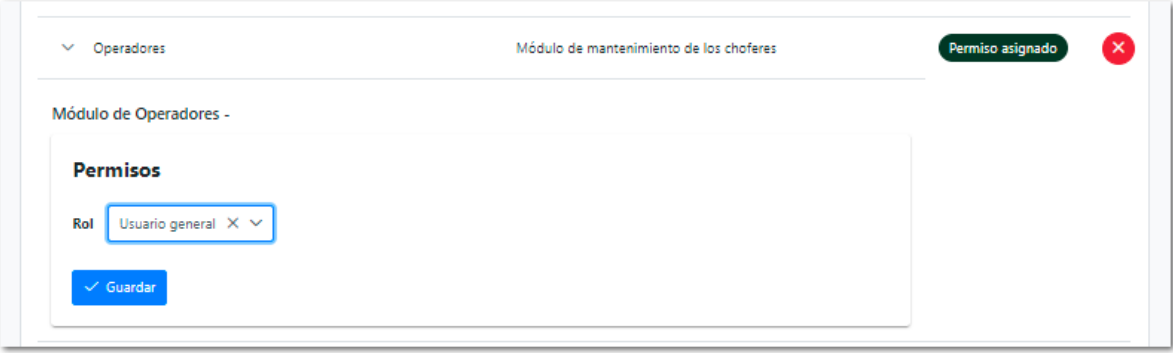

-Para eliminar los permisos asignados se presionará el botón  $\infty$  y mostrará el siguiente mensaje:

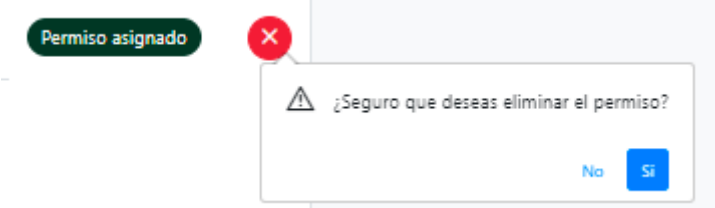

Para eliminar el permiso que tiene asignado seleccionar la opción "Si", para continuar sin guardar cambios presionar la opción "No".

**Nota:** Al quitar el permiso el usuario ya no podrá visualizar el módulo en su menú principal.